# Pathways to Employment with NCWorks: Innovation through Virtual Service Delivery

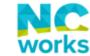

### **Presenters**

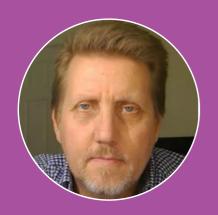

Michael Hoskins

- Chief InformationOfficer
- NC Division of Workforce Solutions

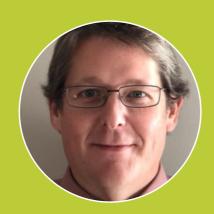

Brian Lane

- Regional Analyst -Northwest Prosperity Zone
- NC Division of Workforce Solutions

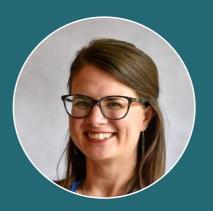

Susan Gerke

- Center Manager
- NCWorks Career
   Center Guilford
   County

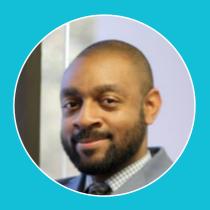

Anthony Rogers

- Strategic InitiativesCoordinator
- GuilfordWorks

### North Carolina

#### **23** Workforce Development Boards

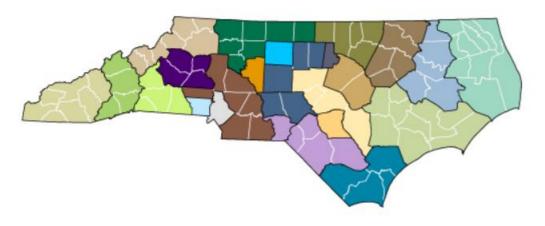

#### **8 Prosperity Zones**

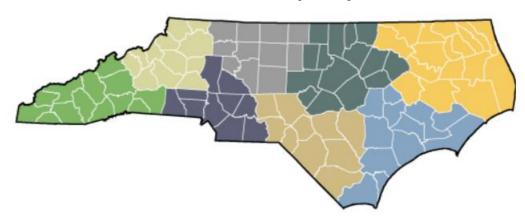

**95 NCWorks Career Centers** 

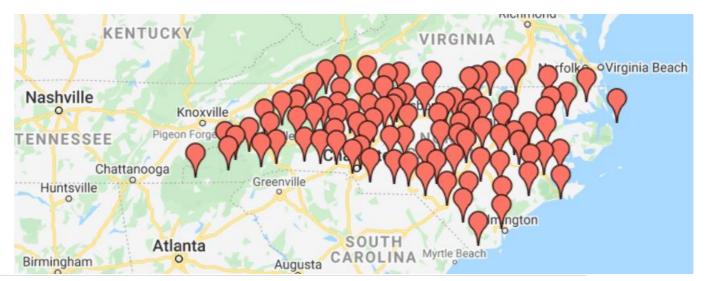

# **NCWorks of Guilford County**

- 2019 population est. to be 537,174, making Guilford the 3rd most populous county of North Carolina
- Total area of 658 square miles (1,700 km²)
- Two Career Center locations, one in Greensboro and one in High Point

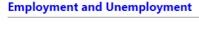

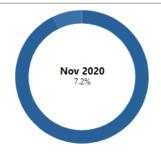

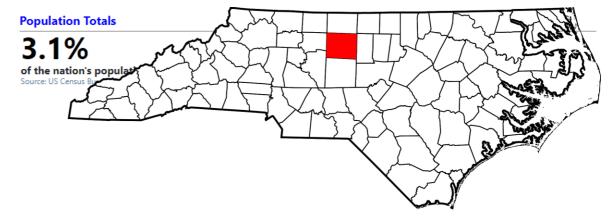

Source: Labor & Economic Analysis Division, Local Area Unemployment Statistics (LAUS) Program

#### **Employment and Wages**

| Area                | Number of Employees | Average Hourly Wage† | Average Weekly Wage | Average Annual Wage† |
|---------------------|---------------------|----------------------|---------------------|----------------------|
| Guilford County WDB | 255,255             | \$24.63              | \$985               | \$51,220             |
| North Carolina      | 4,098,719           | \$25.93              | \$1,037             | \$53,924             |

† Assumes a 40-hour week worked the year round.

Source: Labor & Economic Analysis Division, Quarterly Census of Employment and Wages (QCEW) Program

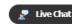

### Career Centers - March 2020

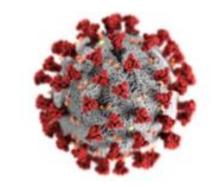

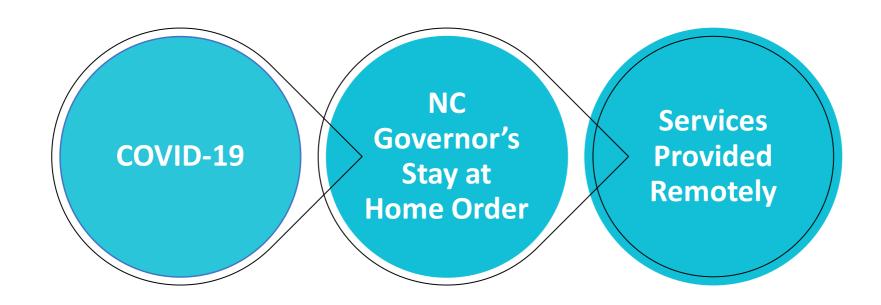

### Collaboration

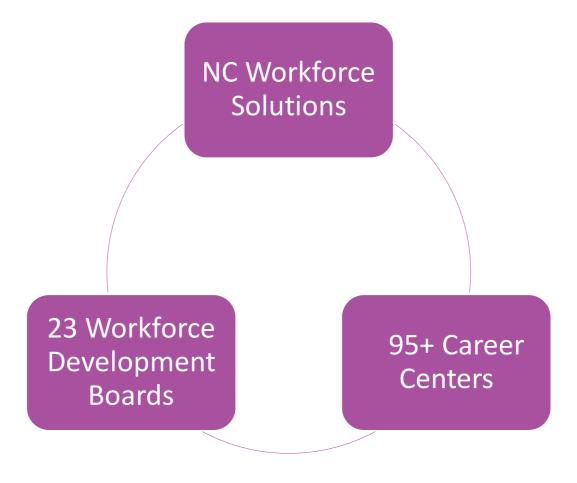

# Challenges to Providing Services Remotely

How could we collect verification forms required for TAA & Title 1?

How could the Individual still reach a staff person?

How could we obtain signatures from individual on forms?

How could staff serve individuals who called in?

### Collect Verification Documentation

How could we collect verification forms required for TAA & Title 1?

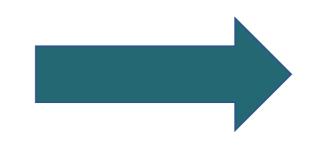

Provide secure and simple method to collect documentation

### How can we collect documentation

- Current enrollment into WIOA Title 1 and TAA program required individual to provide source documentation in order to initiate enrollment or make payments
- NC already had the Document Management module that staff would scan documentation while at their desk into VOS system
  - Individual brought documentation to center
  - Staff scanned directly to individual's record
  - All staff have access to online documentation.
- NC could allow some documentation to be emailed but anything with PII could not be sent over email
- VOS already had ability for individuals or employers to upload/view documentation
  - Could not assume individuals would have scanner

# Documentation upload

- NC used the Custom Menu items to create a series of menu that individuals would get once logged in that allowed them to quick access the upload
  - On computer, this can come from file saved on computer
  - On smart phone, this allows user to take a picture of document and save it in Documents
- Requested GSI make this a standard menu which was quickly done.
- Created simple instructions and shared on "news and announcements widget"
- Staff had access to all documentation that was uploaded by individual and could assign to a Verification source.

TS

Document

Management

View My Documents

Upload a Document

Scan a Document

# Obtain signatures from individuals

How could we obtain signatures from individual on forms?

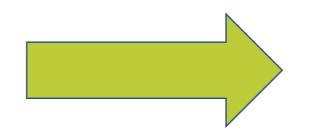

By implementing Remote Signature

# How to obtain signatures needed

- NC released policy that services could be provided virtually but still had to have a signature on the application
  - Signing the application could serve as self-attestation for many verification items
  - NC created policy to allow electronic signature but did not have a standard solution
    - Allowed offices to use external applications like Docusign or Adobe Sign to sign forms
    - Allowed person to create their own attestation form and sign and take a picture and email to staff
    - Allowed person to print and mail back to an office
- Each our NC 23 Workforce Boards and possible each office were collecting different ways

A proud partner of the American Job Center network

# How to obtain signatures needed

- GSI had previously presented at the 2019 conference the changes coming for adding Remote Signature to VOS app
- NC (and others) requested to know if it was possible to release that feature in V19 to allow a simpler method to gather signatures and keep everything in VOS
- NC acquired on as soon as it was available and purchased the Remote Signature module that allows a single simple way for staff to send signatures to individuals to sign their application electronically
- GSI has continued to make improvements and add signature to other fields.
- Individual can sign on computer or phone

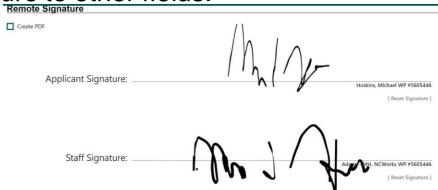

# Serve individuals remotely

How could the individual still reach a staff person?

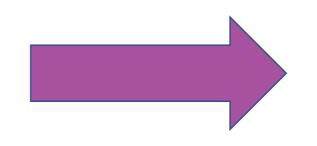

By implementing Live Chat

# How to serve individuals remotely

- When staff were not in the centers, it was difficult for individuals to reach out to their Case Manager directly
- One of our WDB in NC had a stand alone Zendesk Multichannel but would be a significant cost to add entire state
- GSI was able to quote and rollout Live Chat in NCWorks in less than a month
- GSI was able to make a change to allow a live chat to be targeted to the Case Manager, workforce board or Career Center to allow individual to chat with an office close to their location

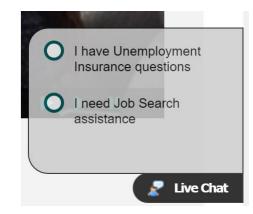

### Handle Calls to the Career Centers

How could staff serve individuals who called in?

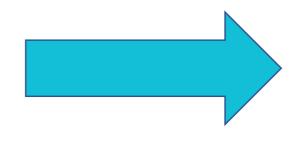

By using VOSGreeter

- VOSGreeter is an automated check-in system designed to greet visitors as they enter a center or site, that streamlines the process of connecting those visitors with the appropriate staff.
- VOSGreeter typically uses a dedicated computer kiosk, usually a touch screen. Visitors use the kiosk to select the reason(s) for their visit and check in.
- Pictured right VOSGreeter welcome screen as presented to visitors.

#### **Welcome to NCWorks Career Center- Guilford County**

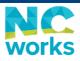

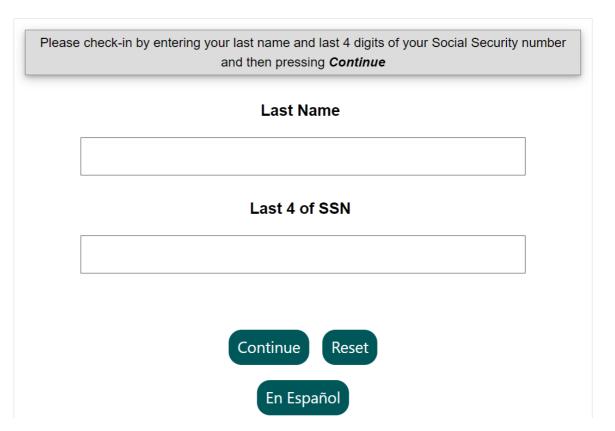

The visitor is first prompted to enter, via the kiosk, last name and last four of social security number.

**Welcome to NCWorks Career Center- Guilford County** 

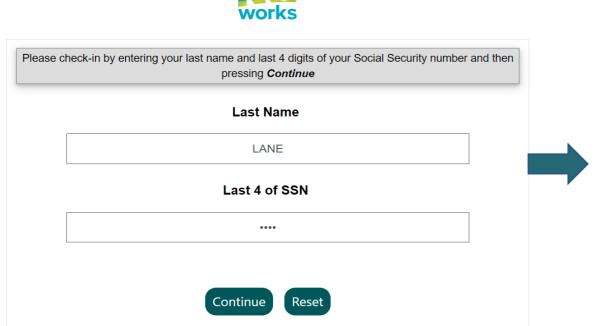

En Español

VOSGreeter attempts to match this information to an existing registration. If one is located, VOSGreeter attempts to verify by requesting the visitor's Date of Birth.

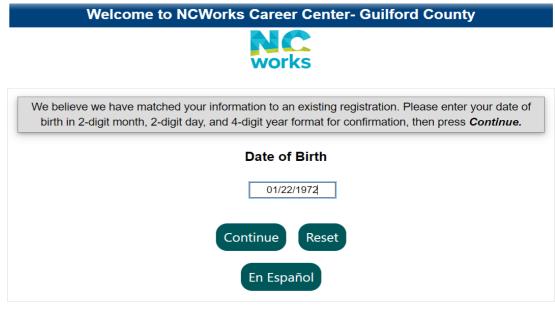

- If VOSGreeter matches to a visitor, the visitor is greeted by name and visit reasons selections is presented.
- If VOSGreeter does not match to an existing visitor, enough information is requested to notify staff of the visitor's arrival and visit reasons selection is presented to the visitor.
- The visitor selects all applicable visit reasons and "Continue".

|              | Hello Brian Lane and welcome to NCWorks Career Center- Guilford County.  Select the reasons for your visit today and then press <i>Continue</i> |  |                                                    |  |  |
|--------------|----------------------------------------------------------------------------------------------------|--|----------------------------------------------------|--|--|
|              | 01. Veteran Services                                                                                                    |  | 02. RESEA/EAI Appointment                          |  |  |
| $\checkmark$ | 03. Unemployment Benefits<br>Assistance                                                                                                    |  | 04. Seeking Job Assistance<br>(Resume, Job Search) |  |  |
|              | 05. Scheduled Workshop,<br>Class, or Test Session                                                                                               |  | 06. WIOA/Adult Program<br>Appointment              |  |  |
|              | 07. Youth Services Appointment                                                                                                    |  | 08. Resource Center<br>(Computer, Fax, Copier)     |  |  |
|              | 09. Trade Adjustment<br>Assistance (TAA)                                                                                                    |  | 10. Partner Appointment (Job<br>Corps, NCBA, WRLP) |  |  |
|              | Continue Reset                                                                                                    |  |                                                    |  |  |

- Visitors may include comments to staff or request a call while waiting.
- The visitor concludes the Check-In by clicking "Check-In".

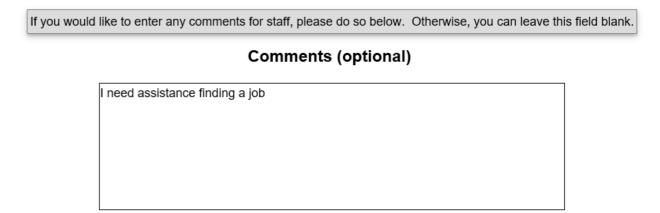

If you do (or do not) wish for staff to contact you today while you are waiting, please update (or remove) the following phone number as needed:

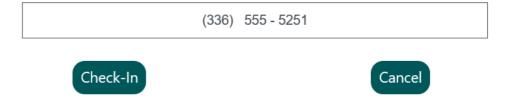

 Staff members who are active in VOS and associated with the Visit Reasons selected by the visitor, are then by notified of the visitor's arrival by pop-ups and can begin to assist the visitors via the floating pop-up panel or a Visitor Check-Ins list.

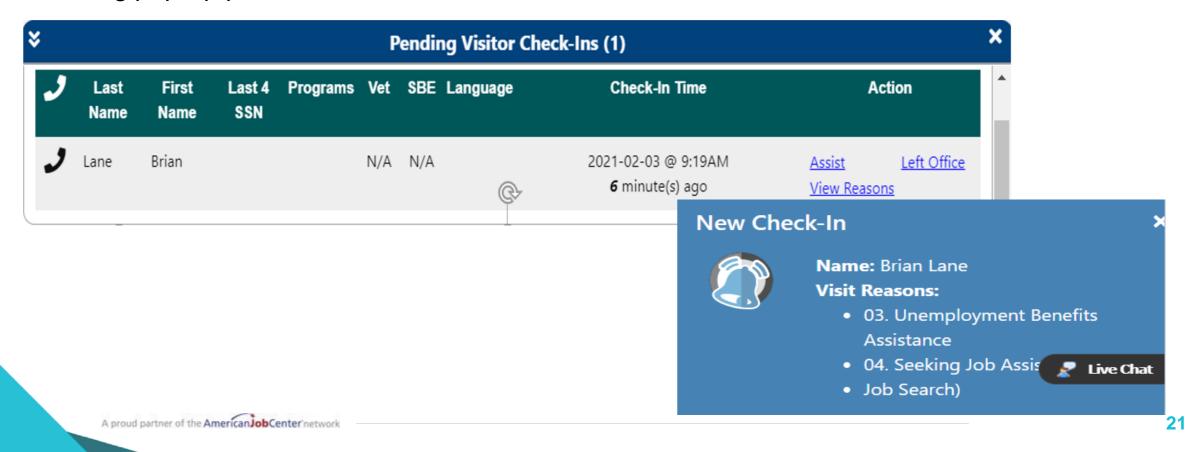

 A number of Greeter Reports are available in VOS' Detailed Reports, which allows us to capture visitor traffic data, but also allowed Guilford to capture virtual support data.

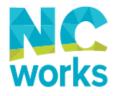

#### **Greeter Reports**

#### Greeter:

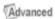

- List
- by Office
- by Staff Assisted
- by Weekday
- Weekly Summary

- by Hour
- Office SnapShot
- by Visit Reason
- State Reason Code Usage by Region/Office
- <u>Staff Operating Times</u>

- GoLive for Career Centers in Guilford was March 02, 2020, only two weeks before offices had to close due to COVID orders.
- VOSGreeter replaced a stand-alone check-in that required separate registration and check-in in favor of VOSGreeter, which keeps visitor data and registrations in one system.
- The Centers implemented VOSGreeter as a self-directed check-in via VOSGreeter running on Ipads, which were mounted on stands (two kiosks in Greensboro, one in High Point).
- Visitors would check in via VOSGreeter and staff were notified of their arrival. The Centers kept reception staff available to direct individuals further as needed, based on their selected reasons.

- Both the Greensboro and High Point Centers began with typical implementations.
- Once offices moved to virtualonly services, board staff saw a need for capturing telephone assistance provided and converted their VOSGreeters' Check-In reasons to reflect virtual assistance.

|              | Hello Brian Lane and welcome to NCWorks Career Center- Guilford County.  Select the reasons for your visit today and then press <i>Continue</i> |    |                                                    |  |  |
|--------------|----------------------------------------------------------------------------------------------------|----|----------------------------------------------------|--|--|
|              | 01. Veteran Services                                                                                                    |    | 02. RESEA/EAI Appointment                          |  |  |
| $\checkmark$ | 03. Unemployment Benefits<br>Assistance                                                                                                    |    | 04. Seeking Job Assistance<br>(Resume, Job Search) |  |  |
|              | 05. Scheduled Workshop,<br>Class, or Test Session                                                                                               |    | 06. WIOA/Adult Program Appointment                 |  |  |
|              | 07. Youth Services Appointment                                                                                                    |    | 08. Resource Center<br>(Computer, Fax, Copier)     |  |  |
|              | 09. Trade Adjustment<br>Assistance (TAA)                                                                                                    |    | 10. Partner Appointment (Job<br>Corps, NCBA, WRLP) |  |  |
|              |                                                                                                    | Co | ontinue Reset                                      |  |  |

- Pre-COVID, North Carolina's VosGreeter configuration allowed the VOSGreeter session to be "run" only by special accounts.
- To convert the system to virtual call logging, staff accounts had the privilege to "run" the kiosk enabled.
- This option allows staff to click the link and access the VOSGreeter as if they were a visitor checking into the Center – without using multiple browsers.

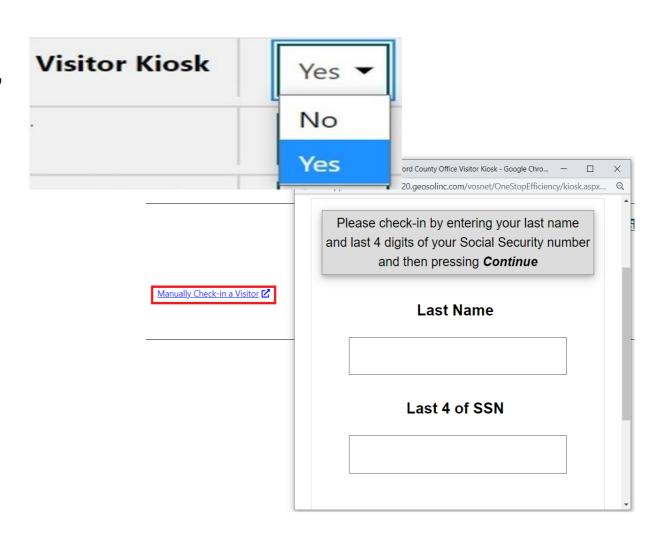

- Staff could then enter the check-in information as if they were the customer.
- Check-in Reasons were renamed to "CR", distinguishing them in Reports from pre-shutdown in-person visits.

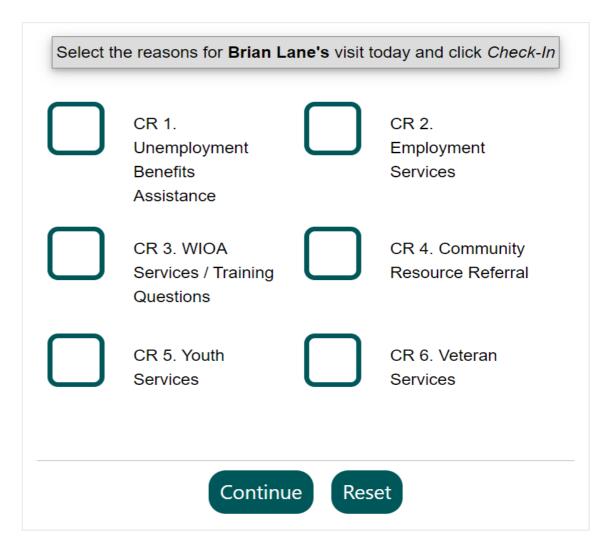

### **VOSGreeter - Innovations**

#### **Guilford Used Multiple Innovations**

- Recognized an existing feature could be repurposed to capture information useful to the board, rather than mothballing it.
- During their pilot phase, set up demo versions of VOSGreeter in staff areas.
   Staff were familiar with the product when they had to adapt after only two weeks.
- Had the foresight to rename the check-in reasons to distinguish these services in reporting.
- Used the new Program participation indicator added by GeoSolutions as a convenience for staff. Staff did not have to review each "visitor's" Programs individually.

### **Metrics**

# VosGreeter (03/23/20 -07/23/20)

- Guilford 3,084 Visit
   Reasons, 2,981 Individuals
- High Point 1,736 Visit
   Reasons, 1,679 Individuals

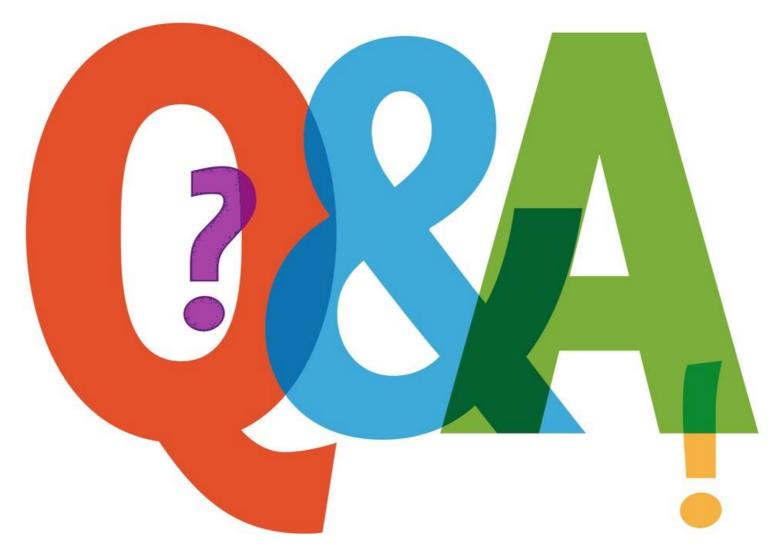

A proud partner of the American Job Center network

### **Contact Information**

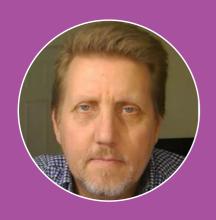

Michael Hoskins

Mhoskins@nccommerce.com

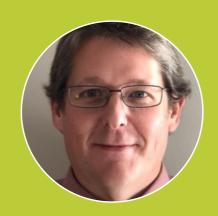

Brian Lane

Brian.Lane@nccommerce.com

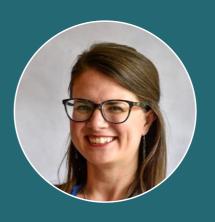

Susan Gerke

Susan.Gerke@ncworks.gov

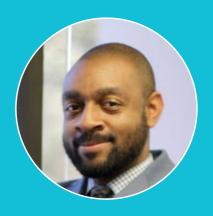

Anthony Rogers

anthony.rogers@greensboro-nc.gov